1. Для установки ИТС QUIK на Mac OS, необходимо загрузить дистрибутив терминала Quik по ссылке <https://open-broker.ru/trading/dist/>

Выбрать дистрибутив следует исходя из желаемого способа авторизации (по ключам или по логину/паролю):

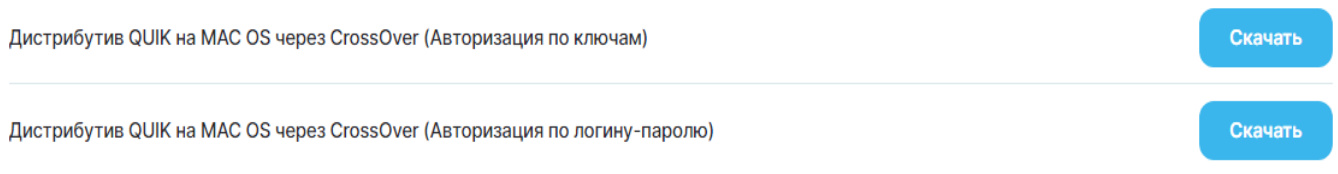

### **Программа CrossOver платная, на первые 14 дней предоставляется бесплатный доступ, далее \$64.00 USD в год (цена может измениться). Обращаем Ваше внимание! Так как данный сайт является иностранным, Российские карты, скорее всего, для оплаты приниматься не будут.**

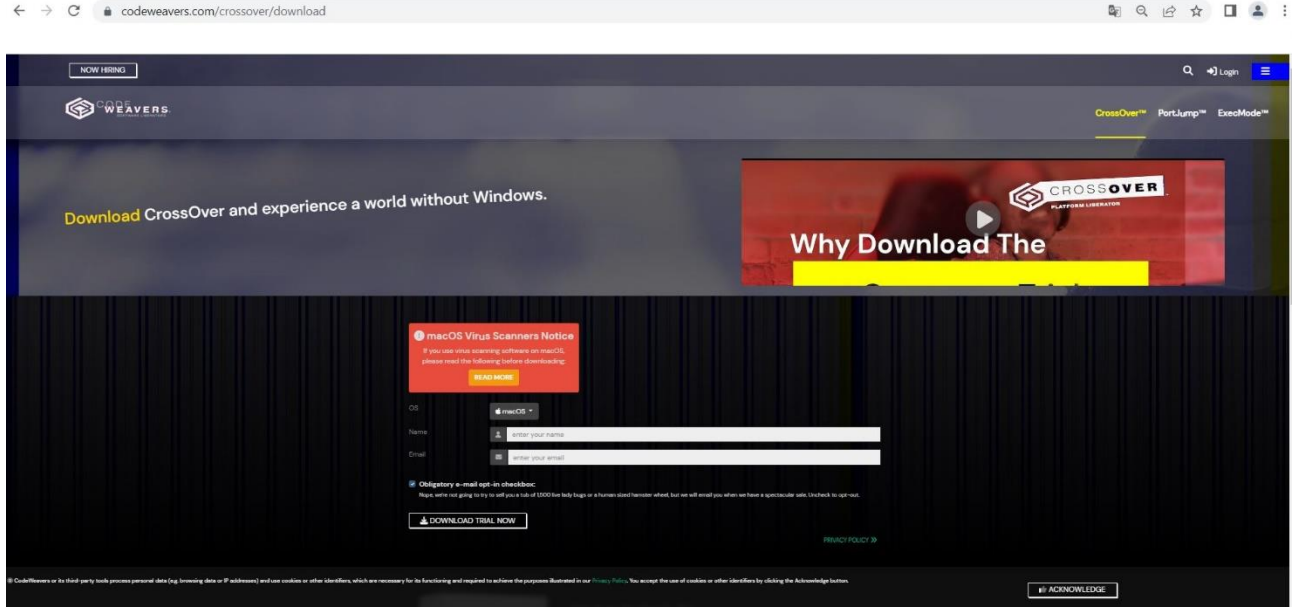

2. Переходим на сайт CrossOver <https://www.codeweavers.com/crossover/download>

Заполняем форму: введите имя и почту. Нажмите DOWNLOAD TRIAL NOW.

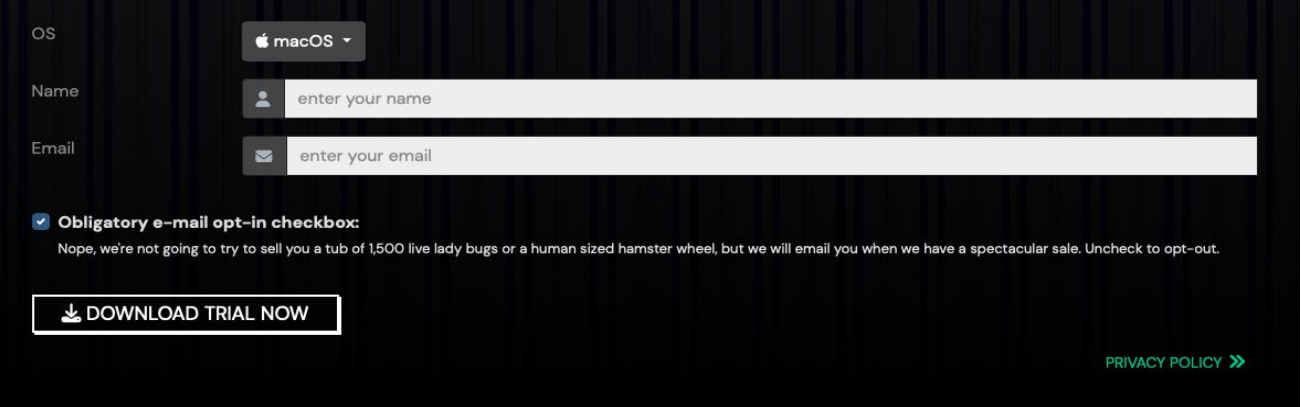

Далее нажмите click here.

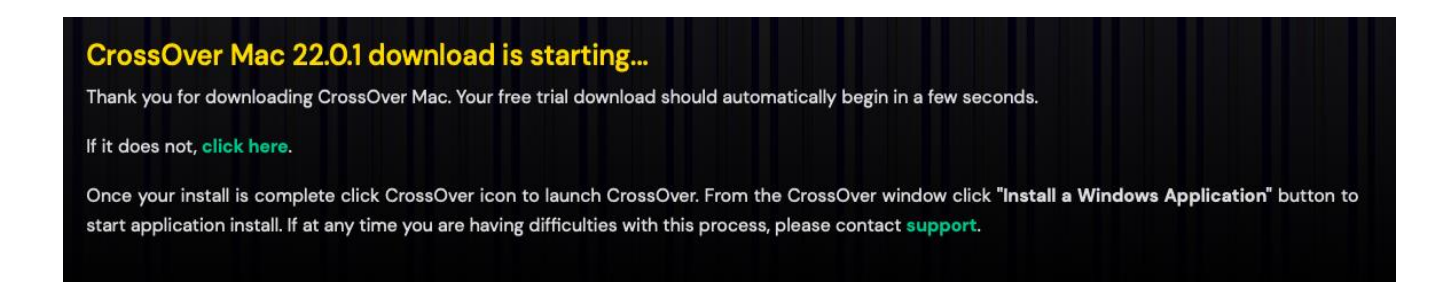

Запустите скаченный файл CrossOver в Finders, папка Загрузки:

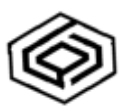

CrossOver

### Нажмите Переместить

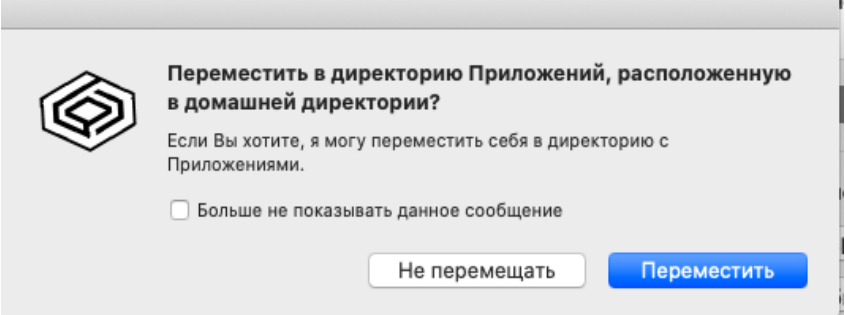

## Далее Открыть

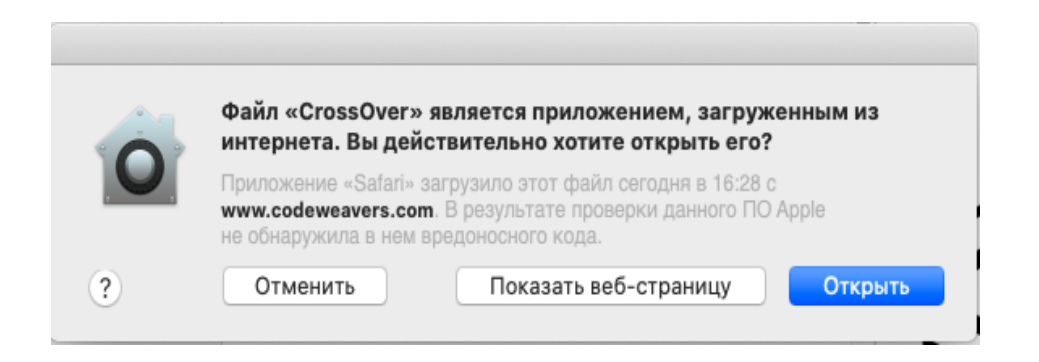

После установки, в окне CrossOver Пробный нажмите Пробовать

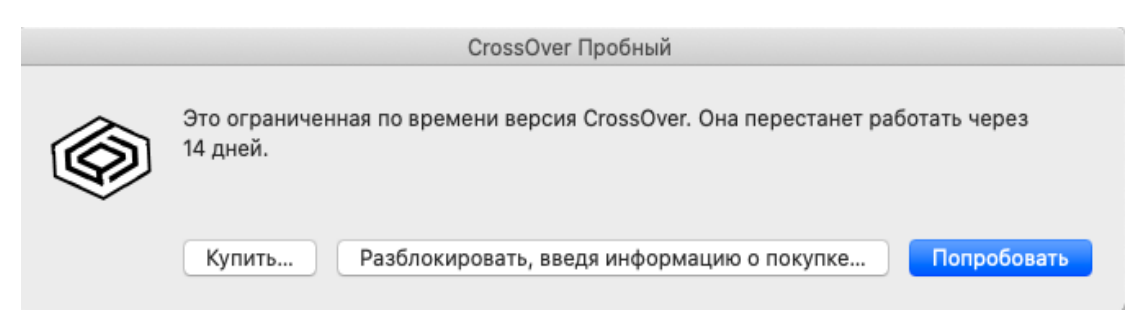

В окне программы CrossOver нажмите Install an unlisted application:

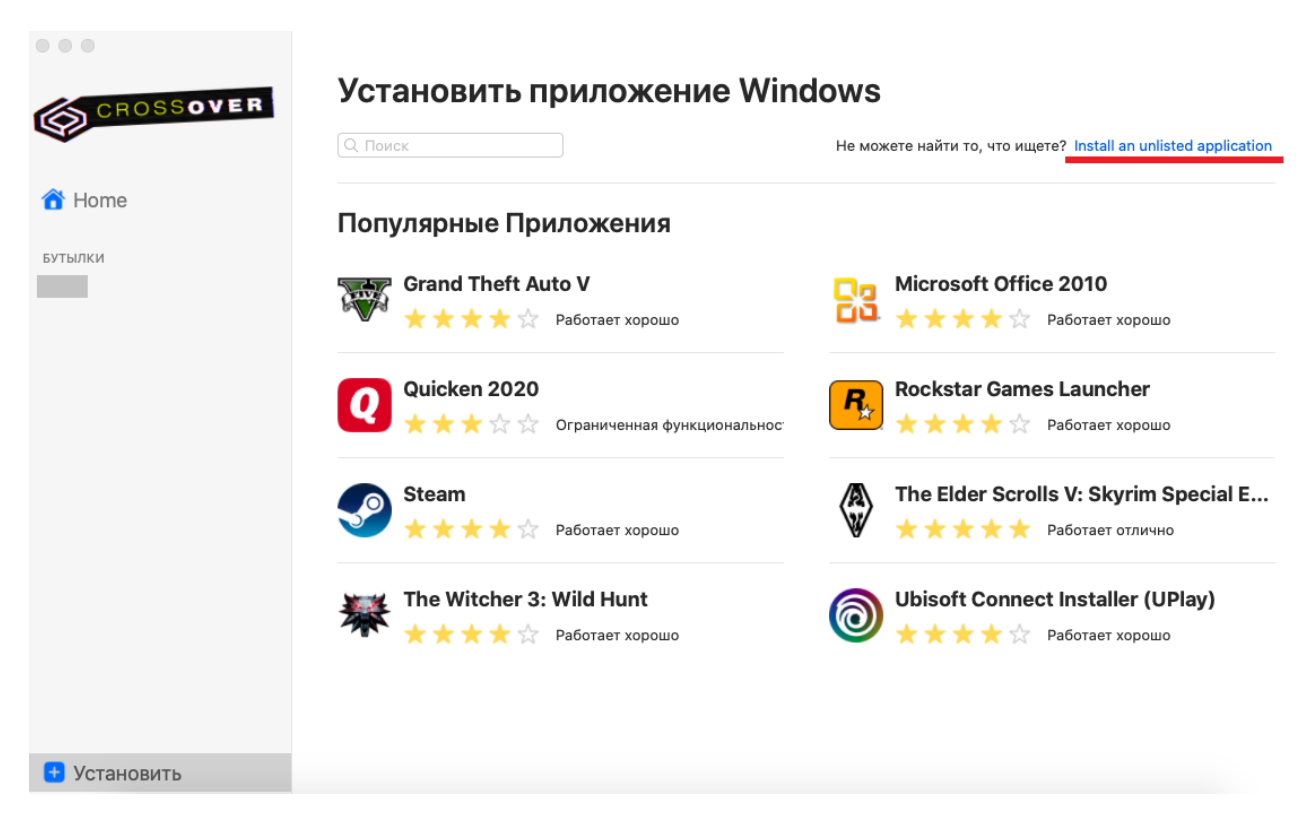

В первой строке нажмите кнопку Редактировать

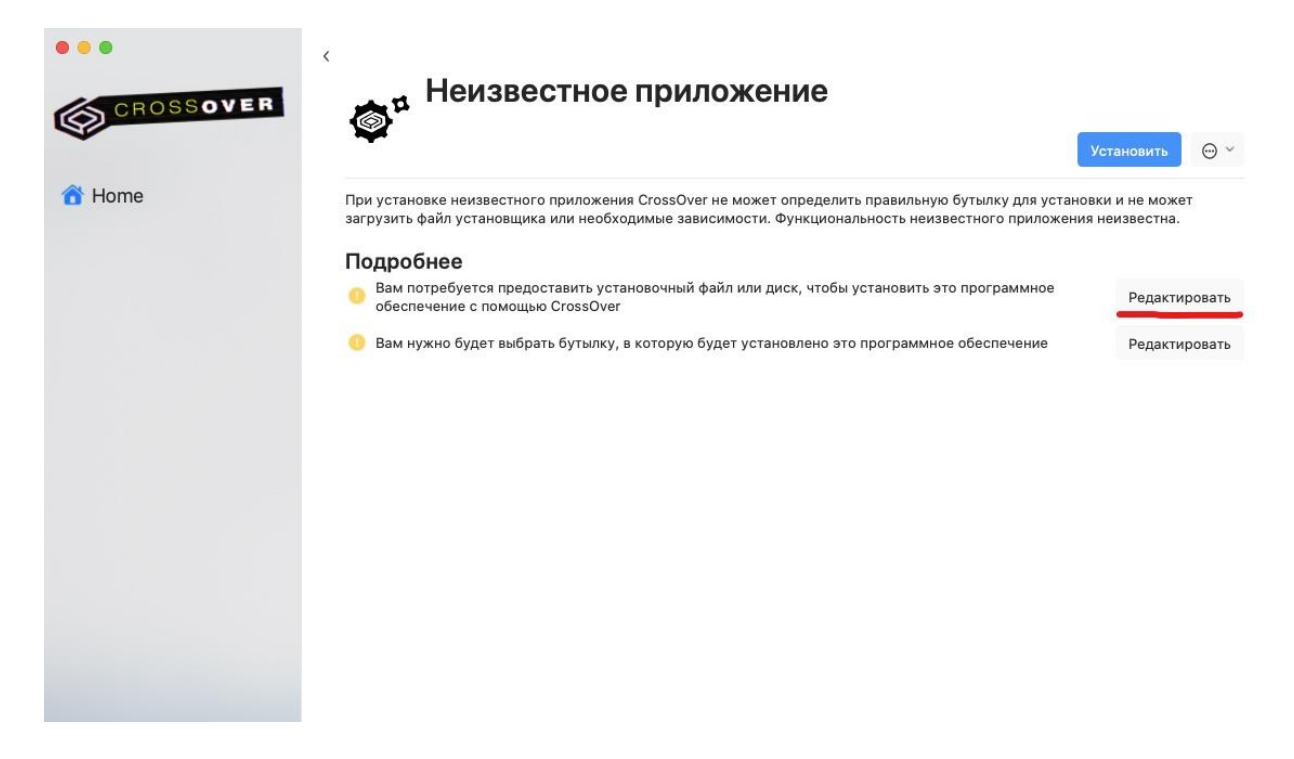

Откроется окно выбора установщика. Выберите дистрибутив терминала QUIK, который мы загрузили на 1 шаге и нажмите Выбрать инсталлер.

При скачивании файла он автоматически загружается в папку Загрузки.

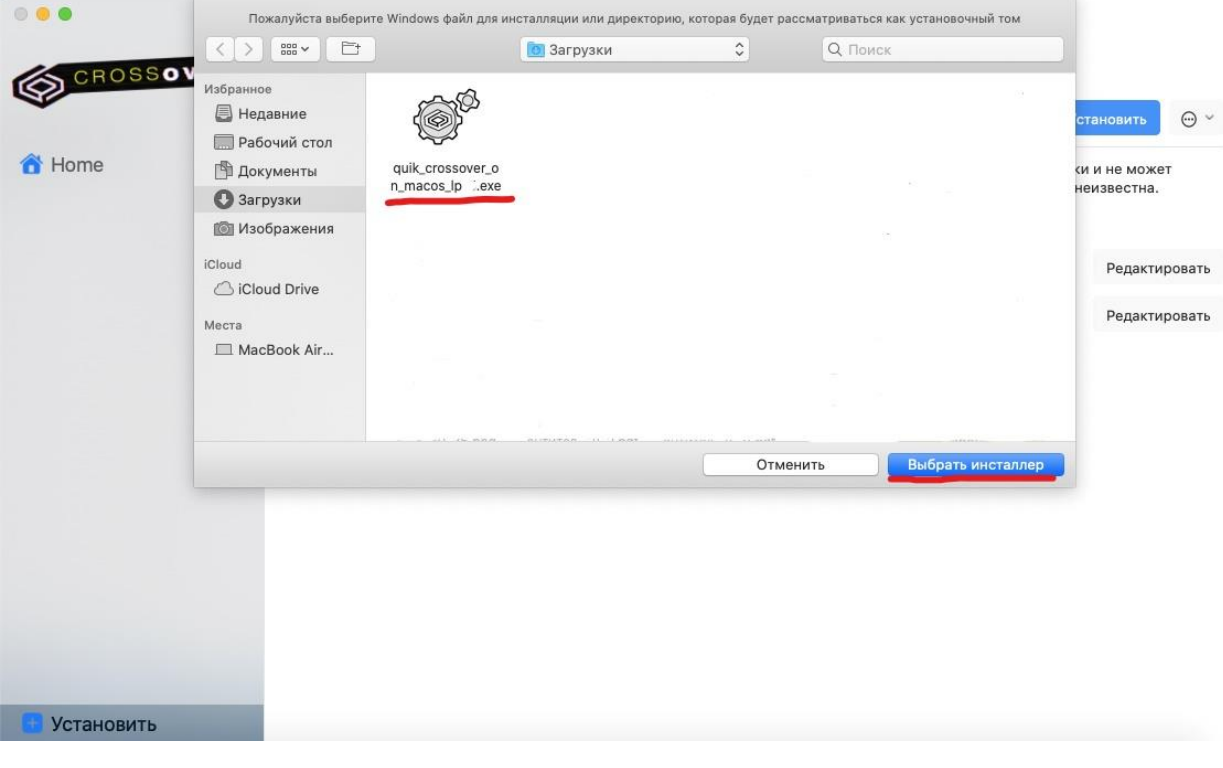

Во второй строке нажмите кнопку Редактировать

Откроется окно создания "бутылки" (так называется рабочее пространство в CrossOver), в первой строке введите название, например quik, во второй выберите конфигурацию системы Windows 10 64-bit.

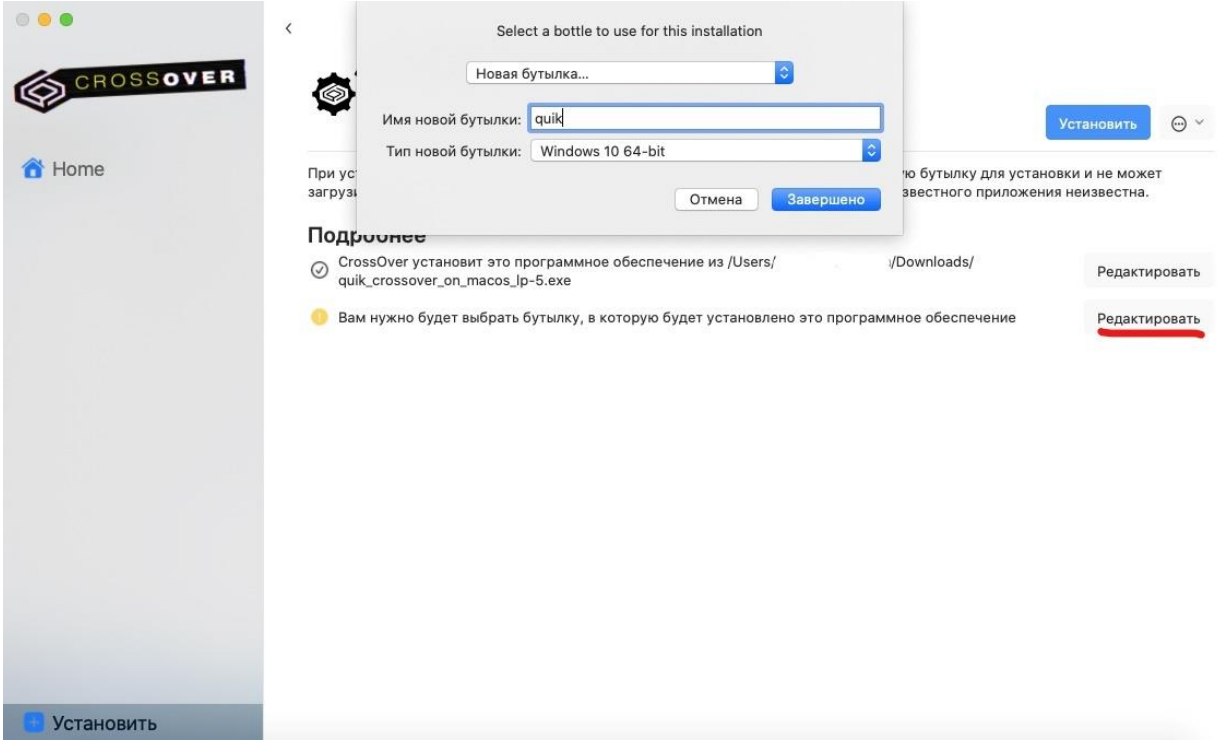

После корректного добавления параметров, в разделе Подробнее слева появятся галки. Далее нажмите кнопку Установить

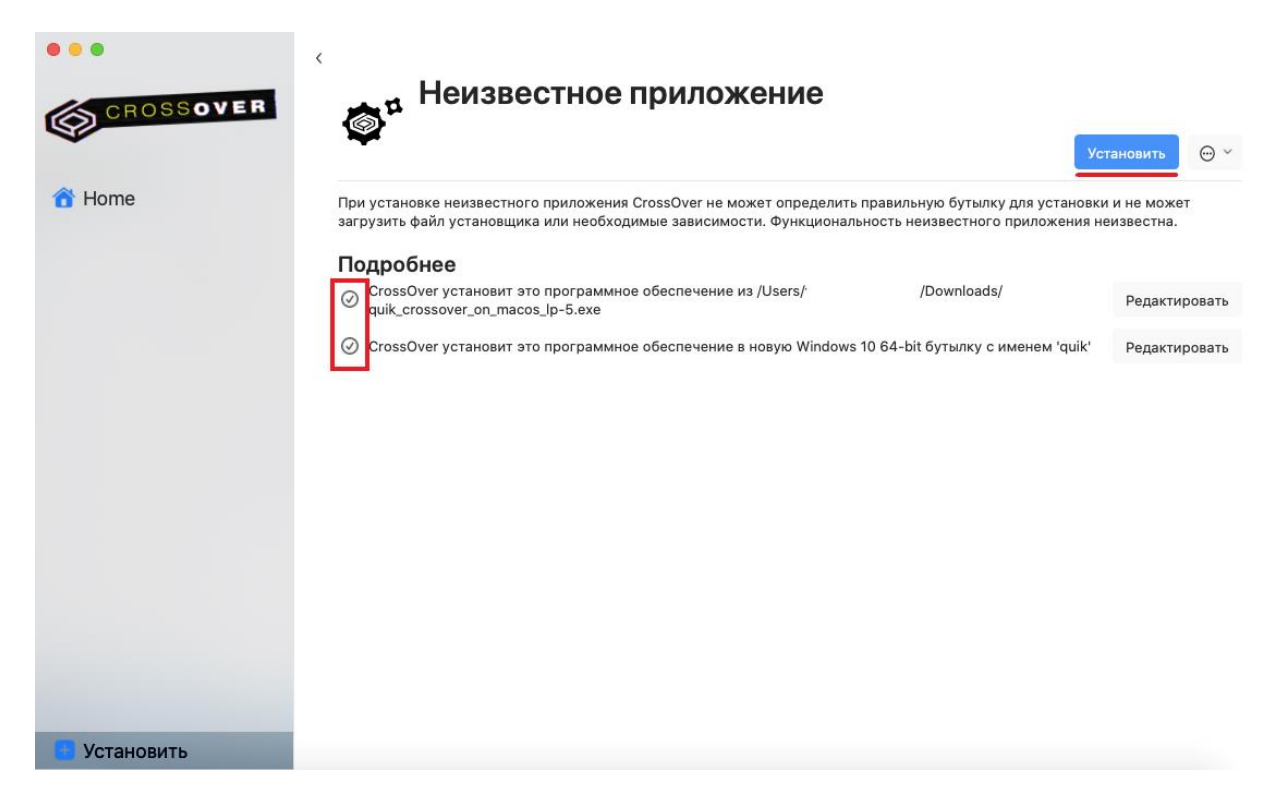

Через несколько секунд откроется стандартное окно установщика Windows, необходимо нажать Next

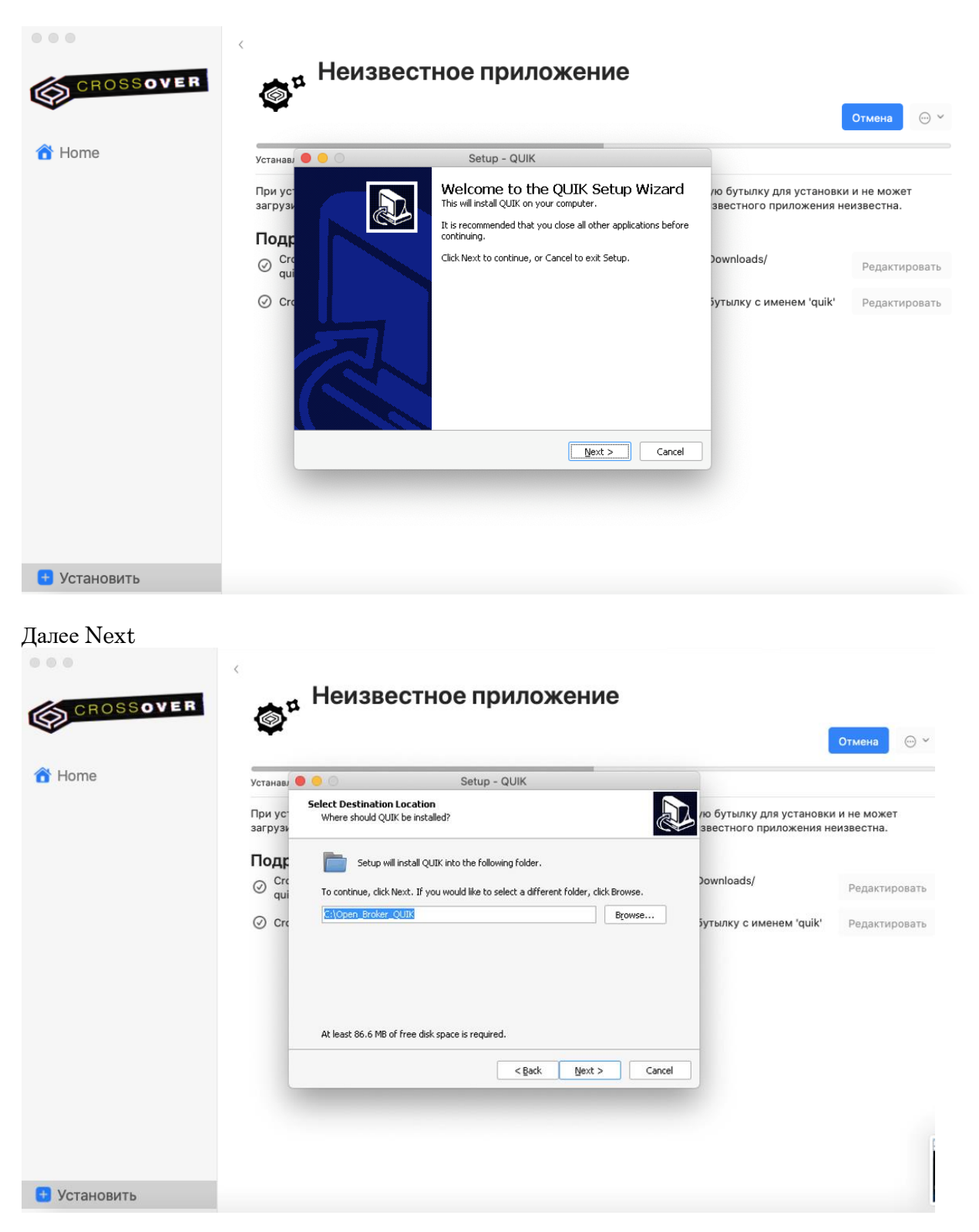

## Нажимаем Next

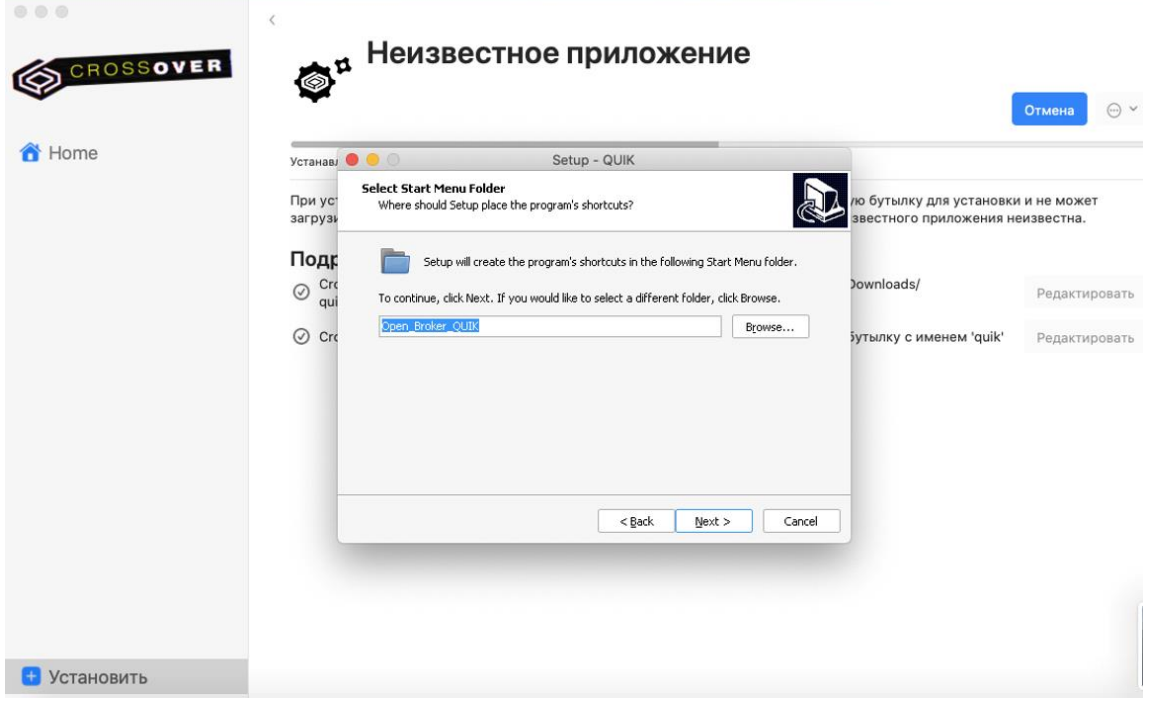

# Нажимаем Next

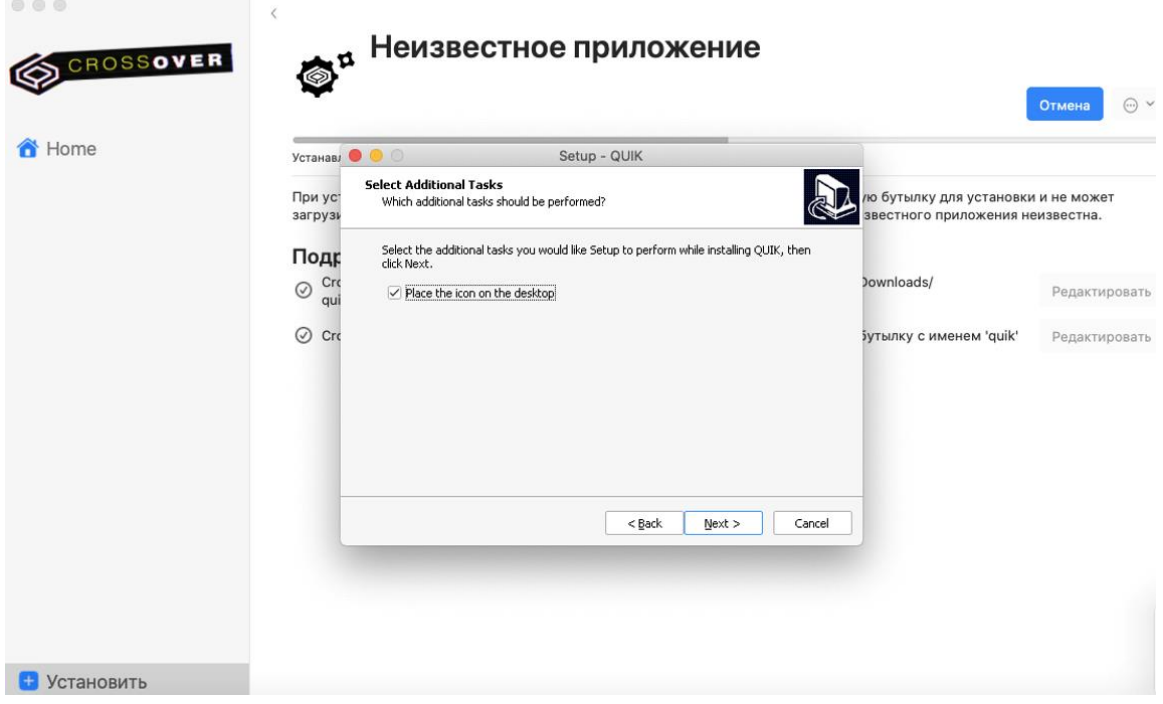

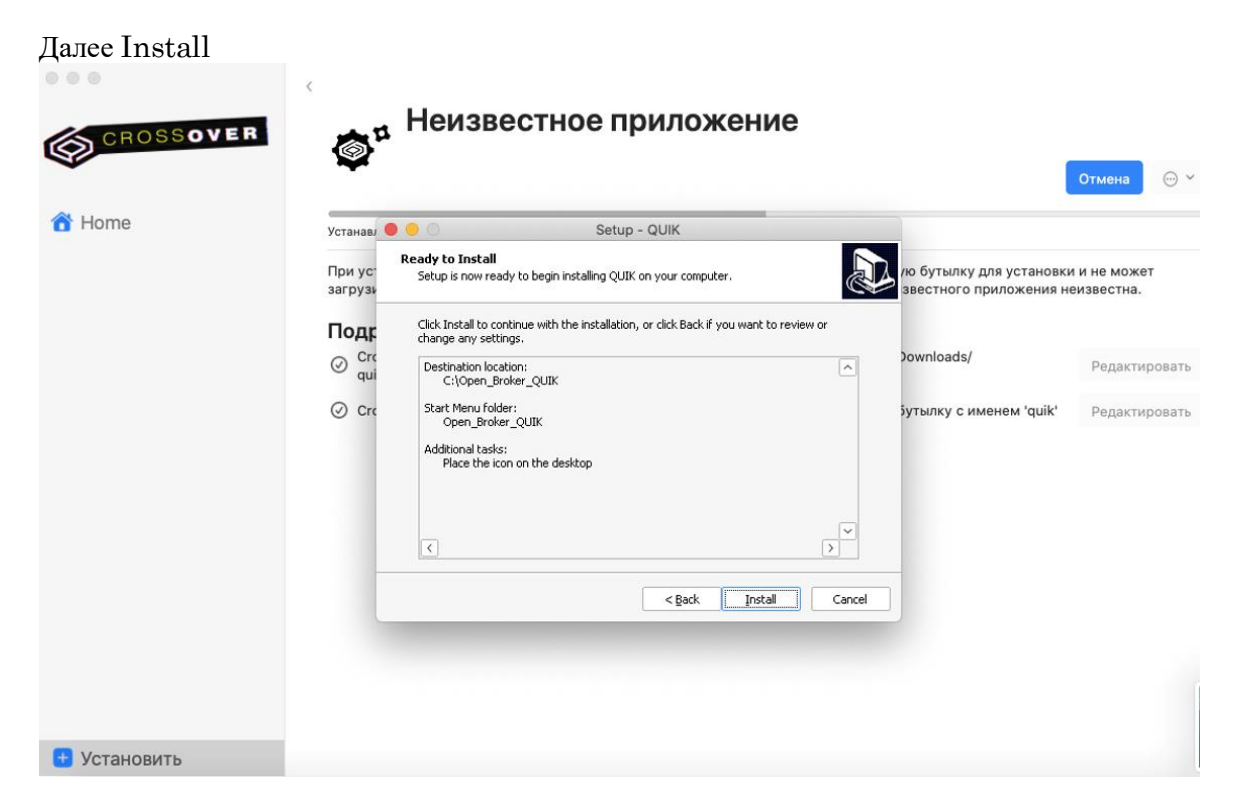

По завершении установки нажимаем Finish

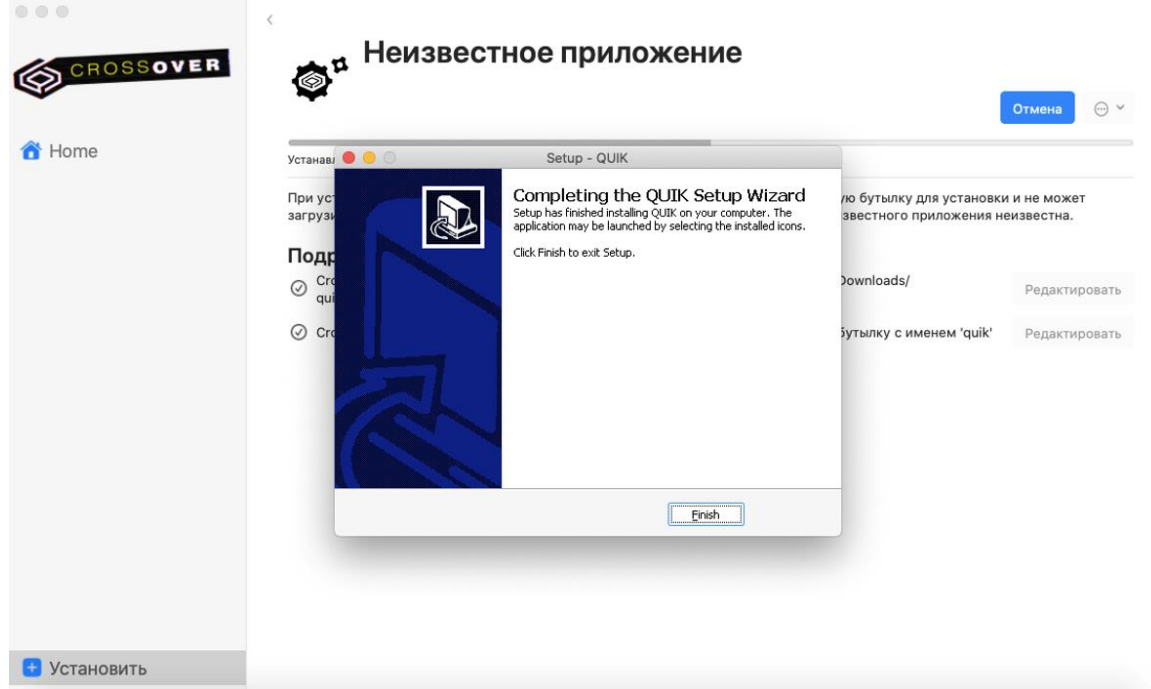

Установка завершена.

После завершения установки, в левой части программы CrossOver, в "бутылках" появится раздел quik, в котором будут находиться иконки.

### **Расшифровка иконок:**

CleanRun – Чистый запуск Delete QUIK – Удаление терминала How to create keys – Инструкция по созданию и регистрации ключей KeyGen – Генератор ключей Open Broker – терминал QUIK (используется для запуска) Recovery – Восстановление терминала

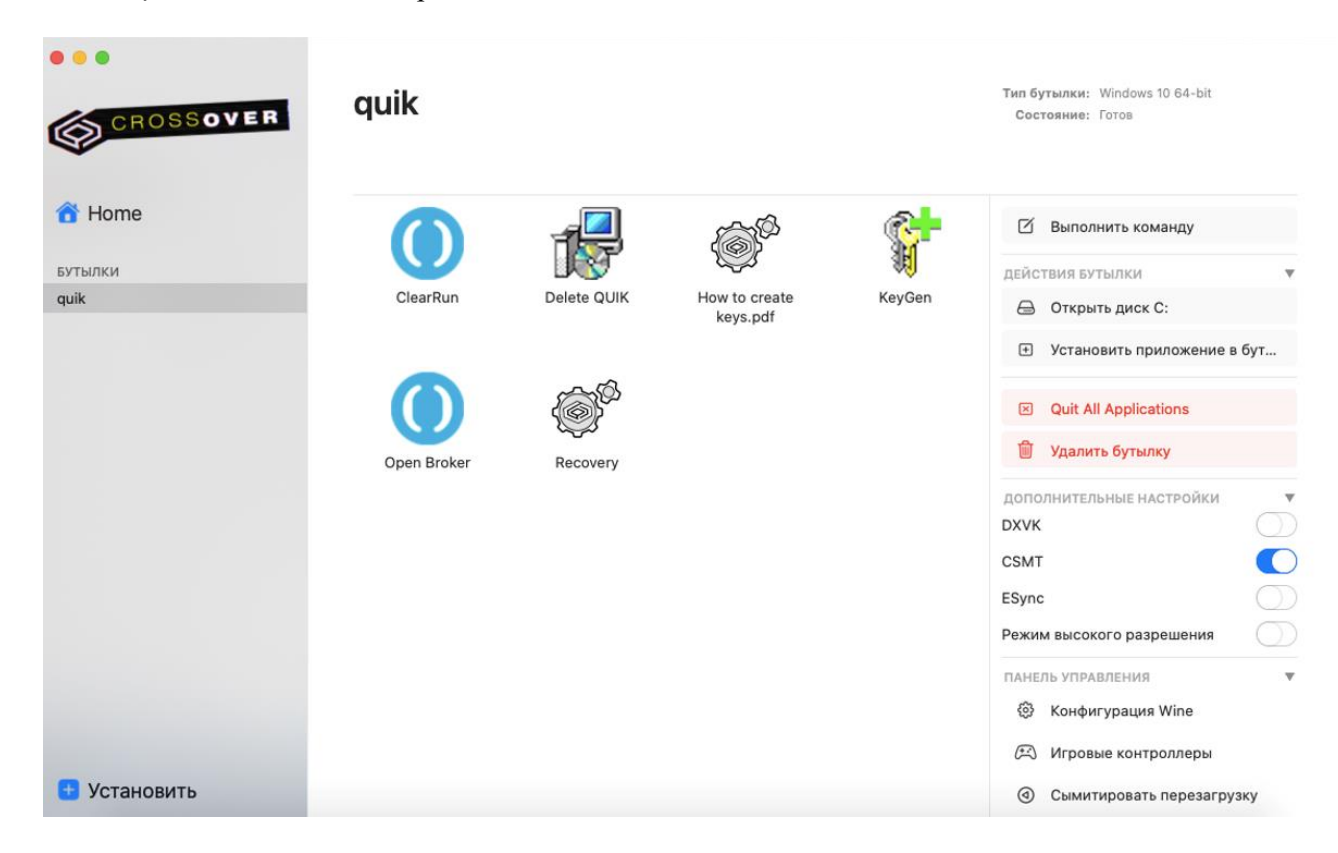

• При авторизации по логину/паролю, дополнительных действий не требуется, для входа в терминал запустите файл Open Broker и авторизуйтесь.

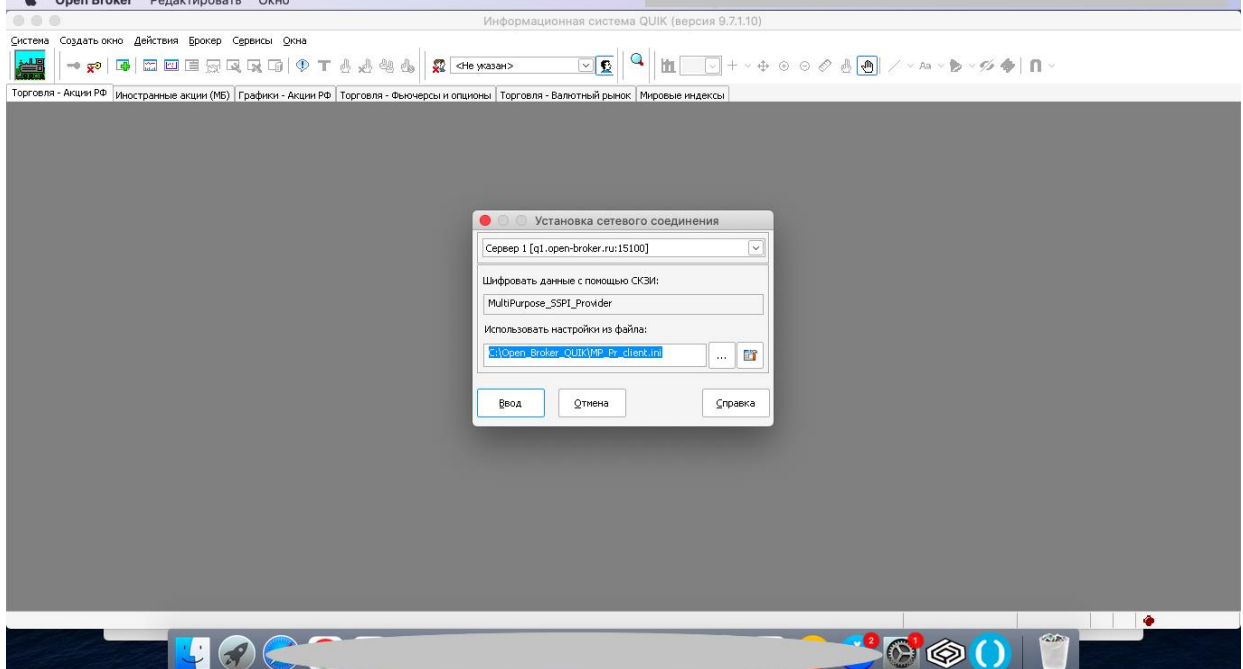

• Если у Вас установлена авторизация по ключам, необходимо перенести ключи в папку Open\_Broker\_QUIK – папка Keys.

•

Для перехода в папку Open\_Broker\_QUIK нужно нажать правой кнопкой мыши по названию бутылки и выбрать Открыть диск С:

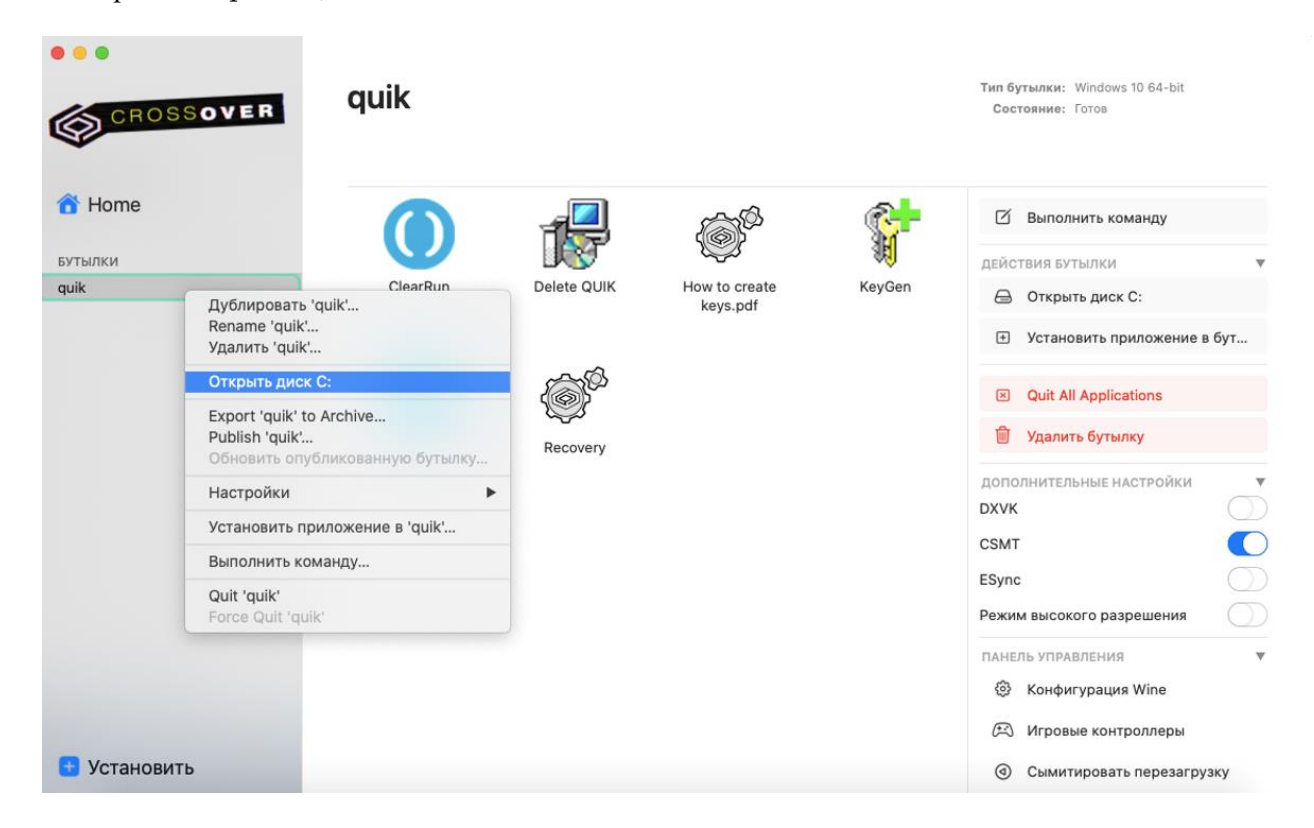

Откроется окно Finders и в нем выбирается папка Open\_Broker\_QUIK

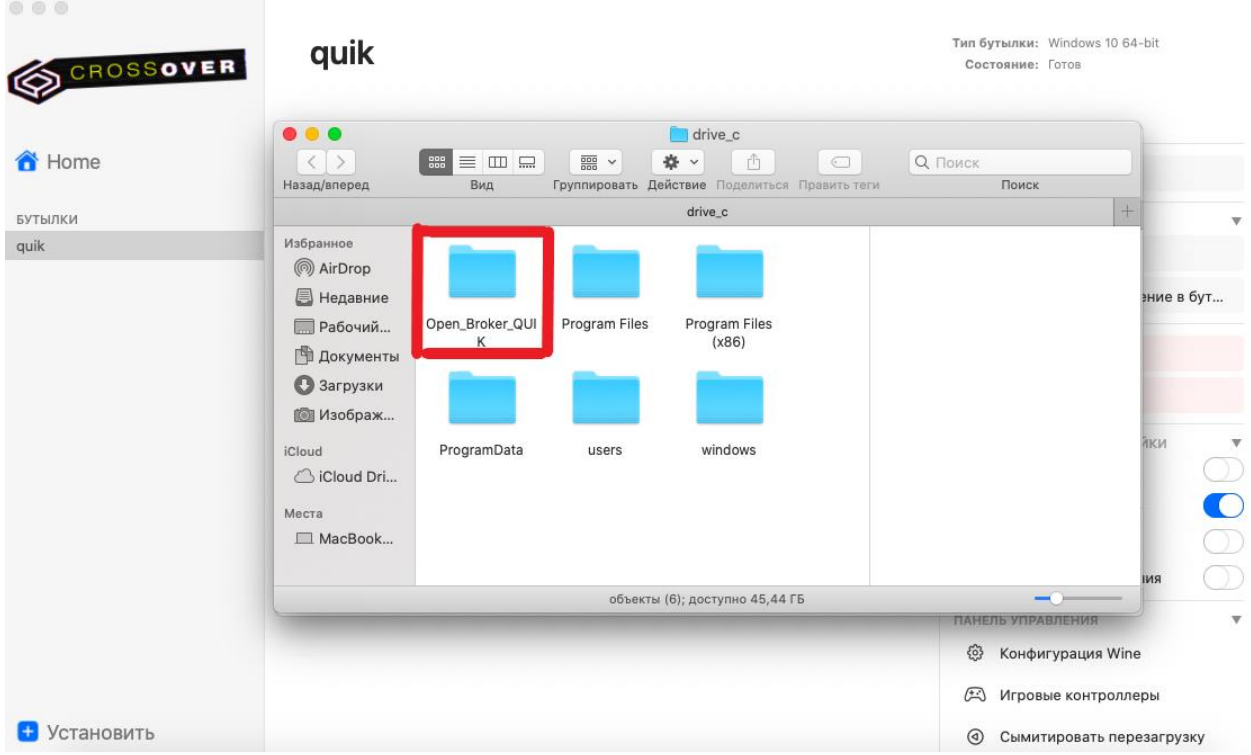

Перенесите ключи в папку Keys. Далее вернитесь в CrossOver запустите файл Open Broker и авторизуйтесь.

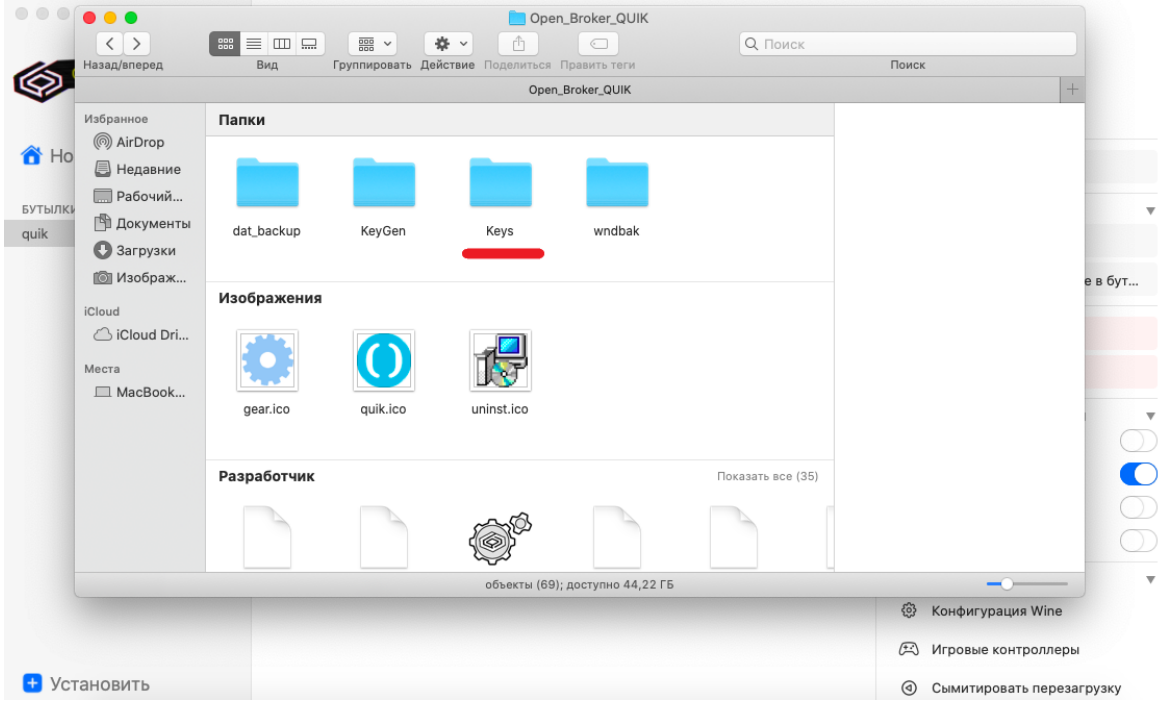

o Если Вы хотите выбрать способ авторизации по ключам, необходимо запустить KeyGen, пройти процедуру генерации ключей и зарегистрировать их в Личном кабинете.

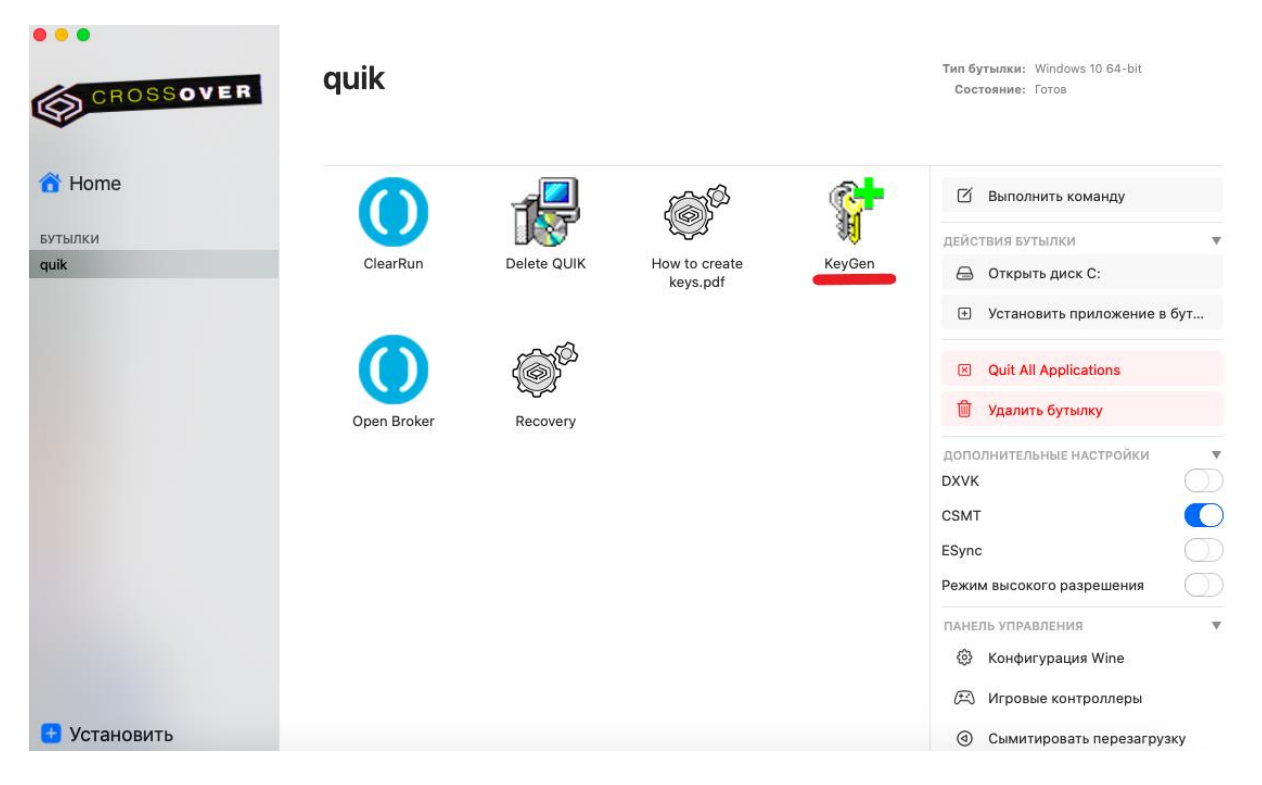

Подробная инструкция иконка How to create keys (Необходимо выполнить **ТОЛЬКО** ШАГ 2 Создание ключей и ШАГ 3 Регистрация ключа из инструкции, т.к. терминал Вы уже установили), инструкцию можно открыть по ссылке [https://s3.open-](https://s3.open-broker.ru/site/dists/6Ig51WbcajzJr0DNW94Fwyfu2dpYKQRt6Wpjkorf/instruktsiya_po_sozdaniyu_i_registratsii_klyuchey.pdf)

[broker.ru/site/dists/6Ig51WbcajzJr0DNW94Fwyfu2dpYKQRt6Wpjkorf/instruktsiya\\_po\\_sozdaniyu\\_i\\_registr](https://s3.open-broker.ru/site/dists/6Ig51WbcajzJr0DNW94Fwyfu2dpYKQRt6Wpjkorf/instruktsiya_po_sozdaniyu_i_registratsii_klyuchey.pdf) [atsii\\_klyuchey.pdf](https://s3.open-broker.ru/site/dists/6Ig51WbcajzJr0DNW94Fwyfu2dpYKQRt6Wpjkorf/instruktsiya_po_sozdaniyu_i_registratsii_klyuchey.pdf)

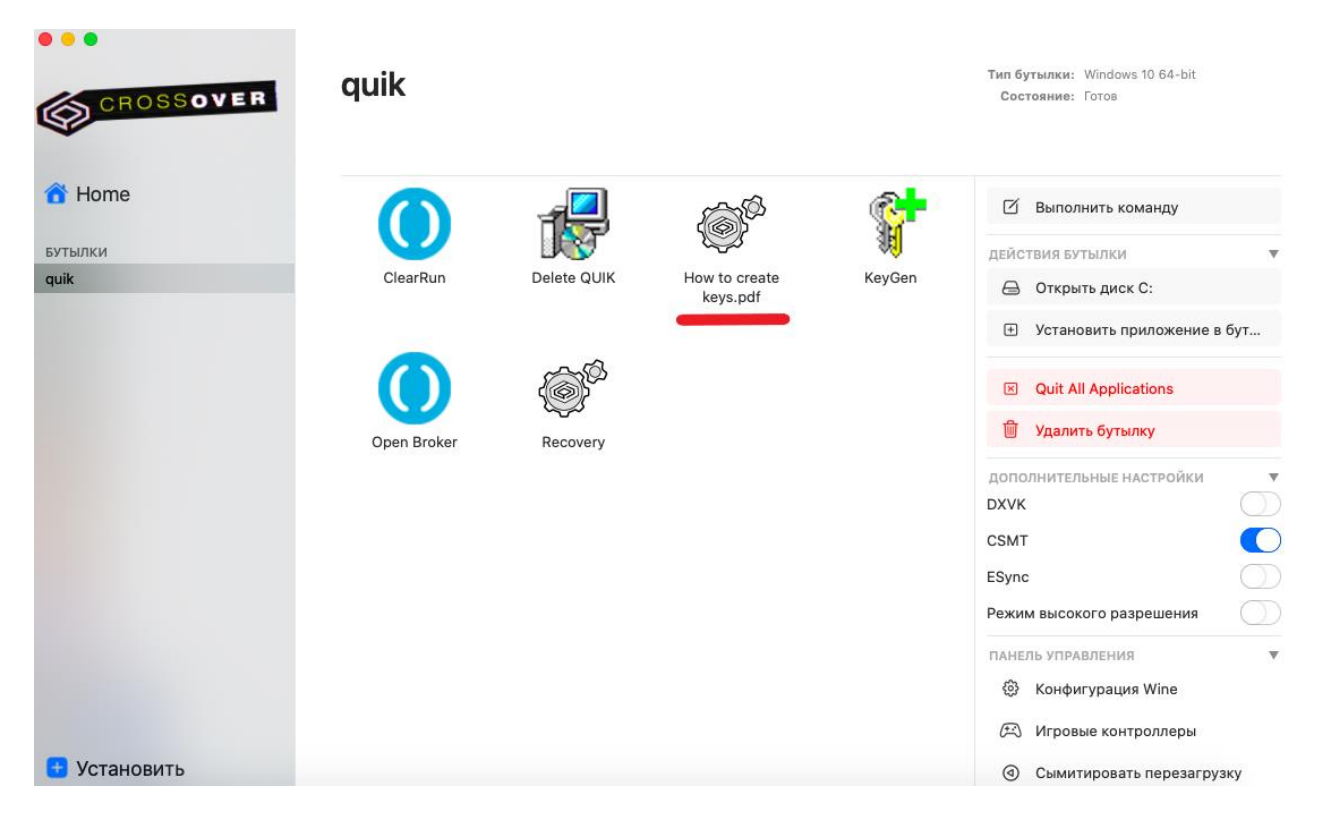

Для удобства, при регистрации ключей в Личном кабинете, скопируйте ключи из папки Keys и вставьте ключи на рабочий стол Вашего устройства Mac.